## **02 Participate in the satisfaction bttp://eduro.go.kr survey.**

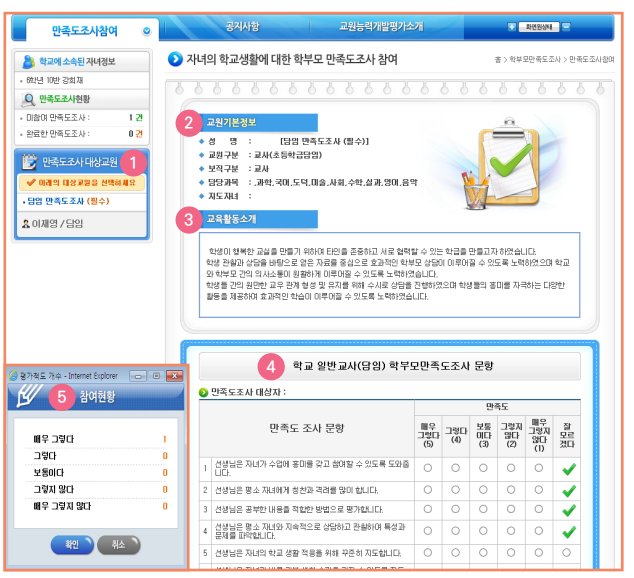

**>>** From the Parent Satisfaction Survey Screen

- **X 1** Teachers subject to Satisfaction Survey] Select the targets to participate.
- ※ Participate in the principal and homeroom teacher satisfaction survey first.
- [ **<sup>2</sup>** Instructor Basic Information] Check the selected teacher's information.
- [ **<sup>3</sup>** Introduction of educational activities] Check the educational materials of selected teacher.
- [ **<sup>4</sup>** Parent Satisfaction Survey] Appraisal sheet suitable for the evaluation subjects appears.
- For the narrative response (strong points), freely describe the teacher's educational activities or the wishes you have for the teacher to continue in the future.
- For the narrative response (points you wish), freely describe things that you want change among the teacher's educational activities and you wish from the teacher.
- [ **<sup>5</sup>** Participation Status] This function informs participants by counting the number of evaluation scales selected by the participants in the checklist.
- **>** [Submission of Parent Satisfaction Survey] When you have completed your survey, click on **Example: Submit Satisfaction Survey**
- ※ For careful participation, if you execute the submit satisfaction survey button, the following message appears.

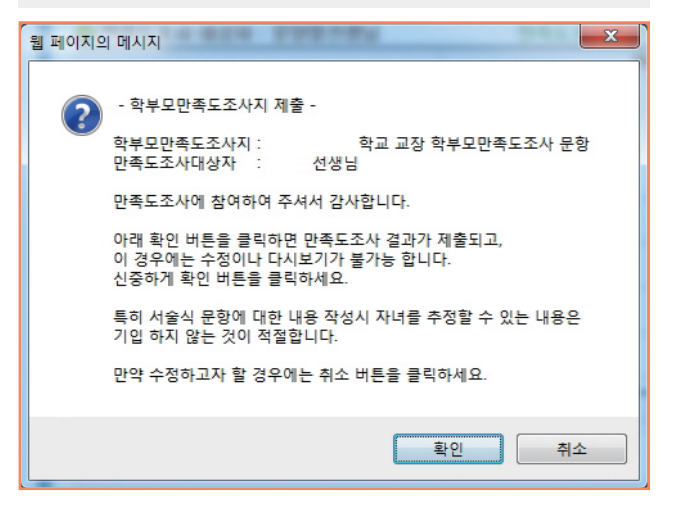

- Run the [OK] button to submit your satisfaction survey results.

- If you click the [Cancel] button, you can return to the satisfaction survey questions and make corrections.

#### **Things**

## **Precautions Before Satisfaction Survey**

- tion survey only if you participate in the principal and homeroom teacher satisfaction survey first.
- You must respond to all checklist questions in the satisfaction survey before you can save and submit them. Once you click 'Submit Satisfaction Survey,' you will not be able to edit them.
- Checklist items answering as 'I'm not sure' will be excluded when calculating the resulting statistics.

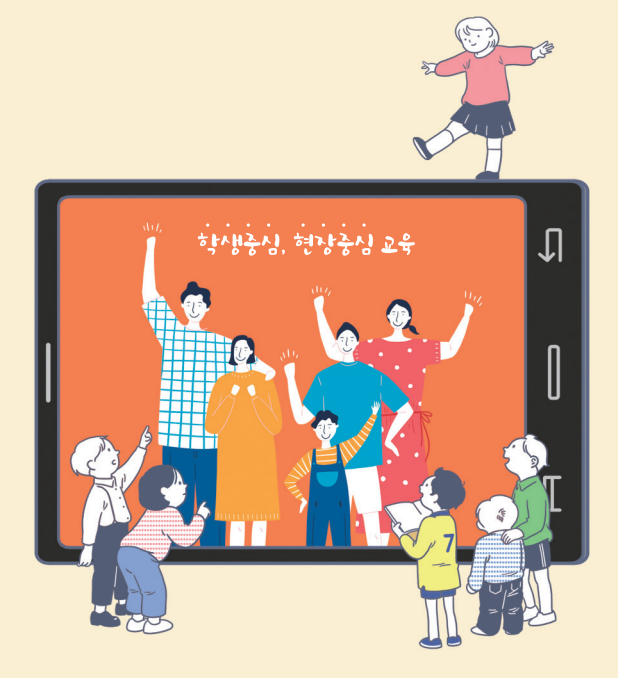

# 2019 **Teacher Competency Assessment**

# **How to participate in the Parent**  • You can participate in other teachers' satisfac-<br>
pal and homeroom teacher satisfaction survey<br>
pal and homeroom teacher satisfaction survey

**GYEONGGIDO OFFICE OF EDUCATION**

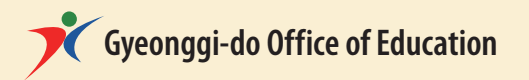

#### **01 Satisfaction Survey Participation Procedure**

Please visit 'Student, Parent Engagement Combined Service Eduro'(http://eduro.go.kr).

Select 'Teacher Capability Development Assessment Student Parent Satisfaction Survey'.

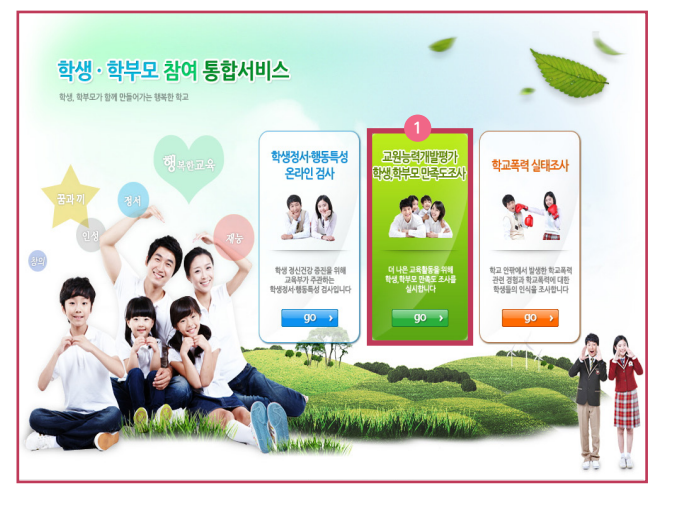

## **Select Gyeonggi-do Office of Education.**

Select the banner(image) of Gyeonggi-do Office of Education.

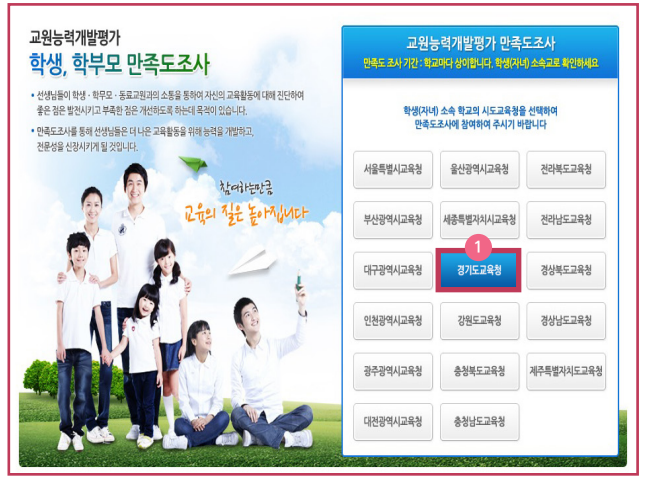

\* Click the Gyeonggi-do Office of Education among 17 city & province offices of education.

## **Select 'Participate in Parent Satisfaction Survey'.**

Select 'Teacher Capability Development Assessment Parent Satisfaction Survey' on the right. (Click 'Participate')

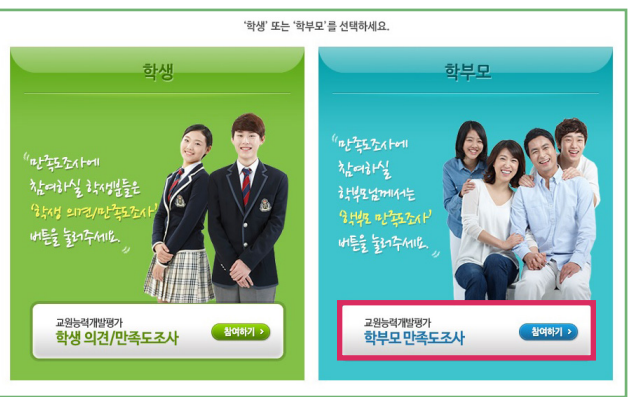

#### **Enter and verify your child's information.**

**D** Verify your child's information (Register by entering).

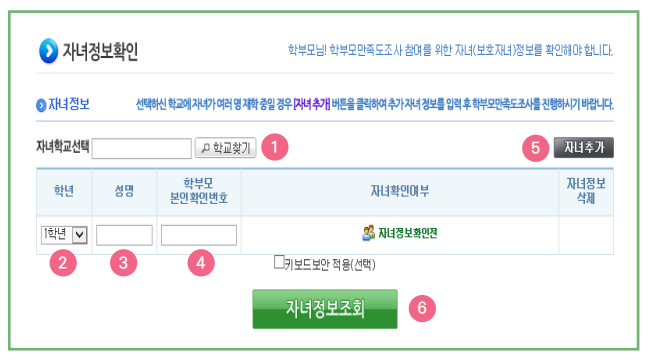

- [ **<sup>1</sup>** Find school] Find your child's school.
- [ **<sup>2</sup>** school year] Select child's school year.
- [ **<sup>3</sup>** name] Enter child's name.
- [ **<sup>4</sup>** Parent Identification Number] Enter Parent Identification Number which school has issued.
- ※ The Parent Identification Number can be obtained from the school and if lost, the school can reissue a new number.

※ You can enter by clicking the mouse on the default virtual keypad and checking the Apply Keyboard Security (select) if you want to enter the keyboard.

**EN DECE** 

- [ **<sup>5</sup>** Add another child] If you have more than one child, please select additional registration.
- [ **<sup>6</sup>** Child Information Search] You can participate in parent satisfaction survey after checking 'child information search'.

#### **<Parent Satisfaction Survey Parent Identification No entering page>**

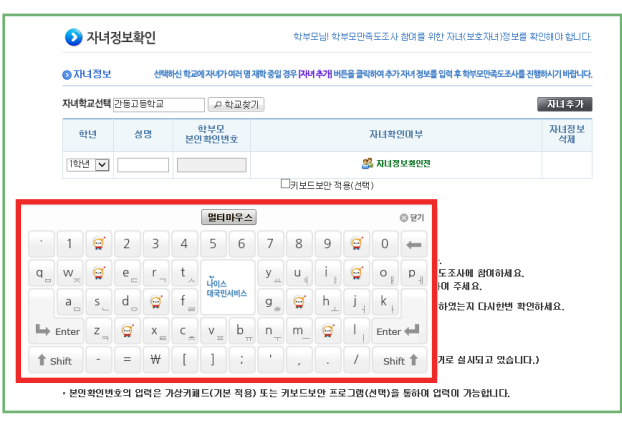

#### **<Completion of verifying child information page>**

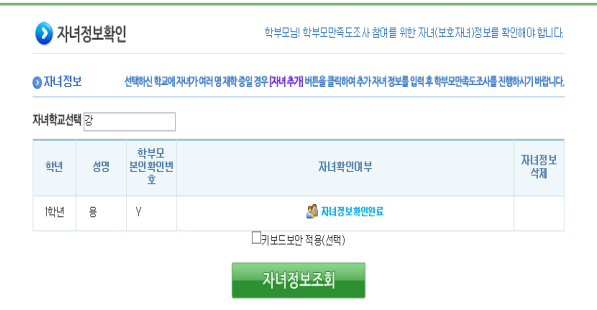

※ In case that the child information is confirmed, if [Child Information Confirmation Completed] is displayed, it means that everything has been entered correctly.